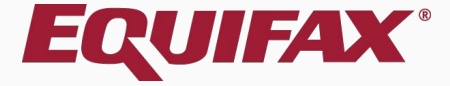

# **Guardian Archival Paper I-9**

# <span id="page-1-0"></span>**Table of Contents**

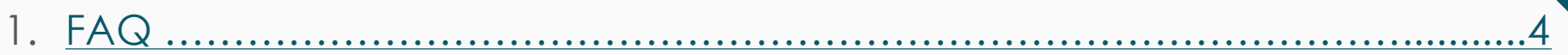

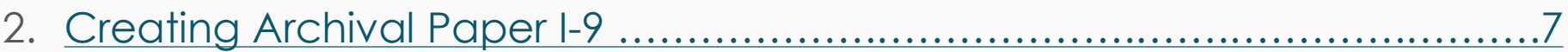

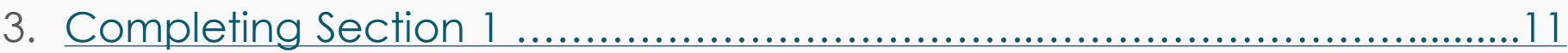

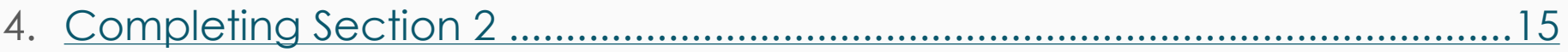

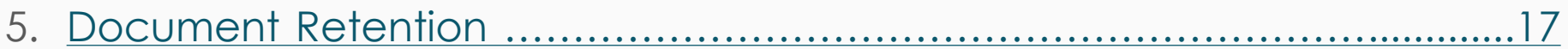

23

- 7. Completing the I-9 …………………………................[…………………………](#page-27-0)...28
- 8. Approving the I-9 …………….…….....[………………………](#page-28-0).…………….…........29
- 9. Uploading the Paper I-9 [……………………………………](#page-32-0)..…..………...….........33

<span id="page-3-0"></span>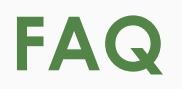

## ➢ **What is the Archival Paper I-9 type?**

Archival Paper is a type of I-9 record to represent those I-9s that are completed entirely on the paper form outside of the Guardian system.

## ➢ **Who should utilize the Archival Paper I-9 type?**

This I-9 type should be selected when a paper I-9 has been completed for an existing employee. This could be a historical I-9 completed in the past, or a recently completed paper form for an existing employee. For Guardian purposes, an existing employee is considered someone whose start date is before the company's Guardian start date.

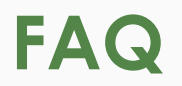

# ➢ **Can Archival Paper I-9s be electronically signed?**

No, since the I-9 is completed on the paper form no electronic signatures are represented in the system.

➢ **What are the E-Verify implications for utilizing the Archival Paper I-9 type?**

Archival Paper I-9s represent existing employees. E-Verify is only used to submit new hires. As a result, I-9 information will not be submitted to E-Verify upon approval of the Archival Paper I-9. Pre-existing employees subject to E-Verify submission due to the E-Verify clause in a qualifying FAR federal contract are managed through the special FAR Queue.

# **FAQ**

➢ **Should a copy of the paper I-9 by uploaded to Guardian OnDocs?**

Yes, in instances where the I-9 is not completed electronically, the paper form is the controlling document. It is important to reflect the controlling I-9 within the Guardian I-9 record. This applies to both **New Hire Paper** and **Archival Paper I-9s**. The paper I-9 should be uploaded as a **multipage PDF** file.

➢ **Should the paper I-9 be uploaded to the OnDocs tab of the employee or the I-9 record?**

Copies of paper I-9s should be uploaded to the OnDocs folder of the I-9 record within Guardian, rather than the Employee's record, to correctly associate the scanned image to the correct I-9.

### Click **Start I-9** from the left-hand navigation menu.

<span id="page-6-0"></span>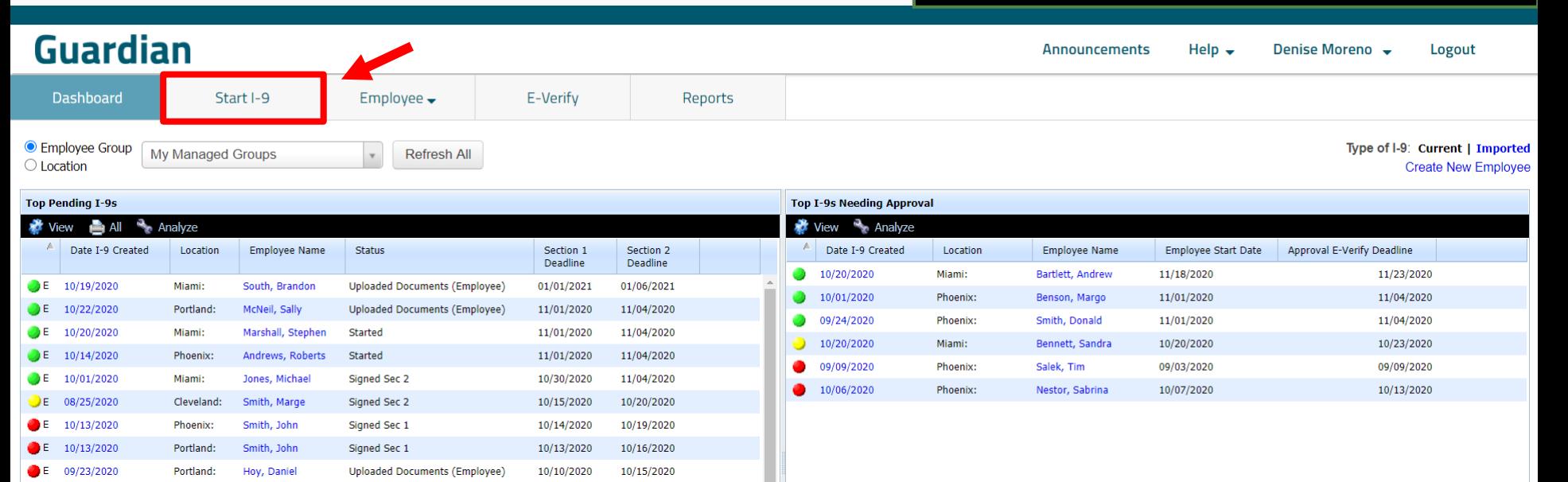

### Enter the employee's **Social Security Number** and click **Search**.

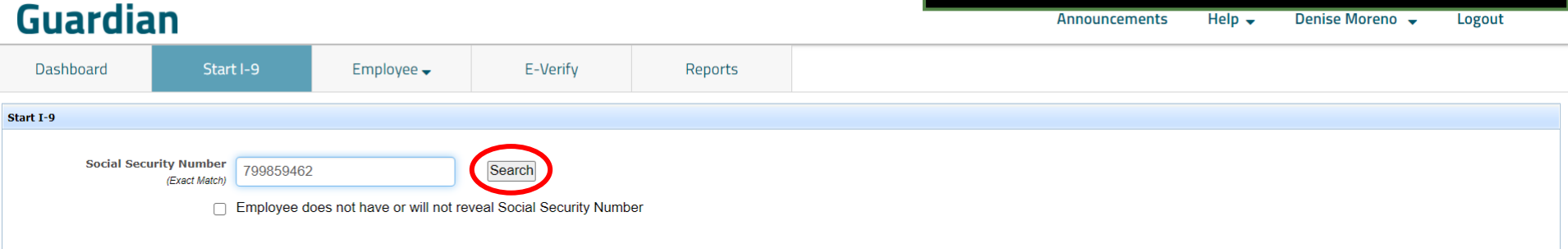

Enter the required **Employee Details**  and select **Archival Paper I-9** from the **I-9 Type** dropdown.

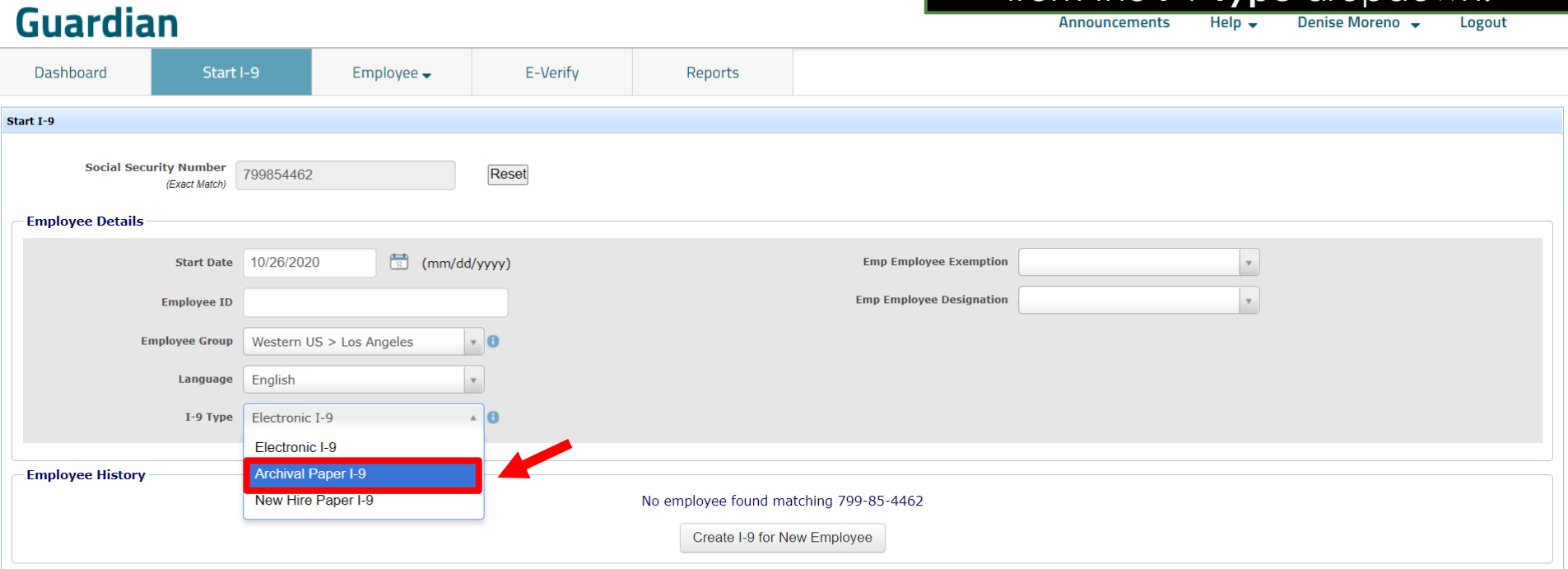

### Select **Create I-9 for New Employee**.

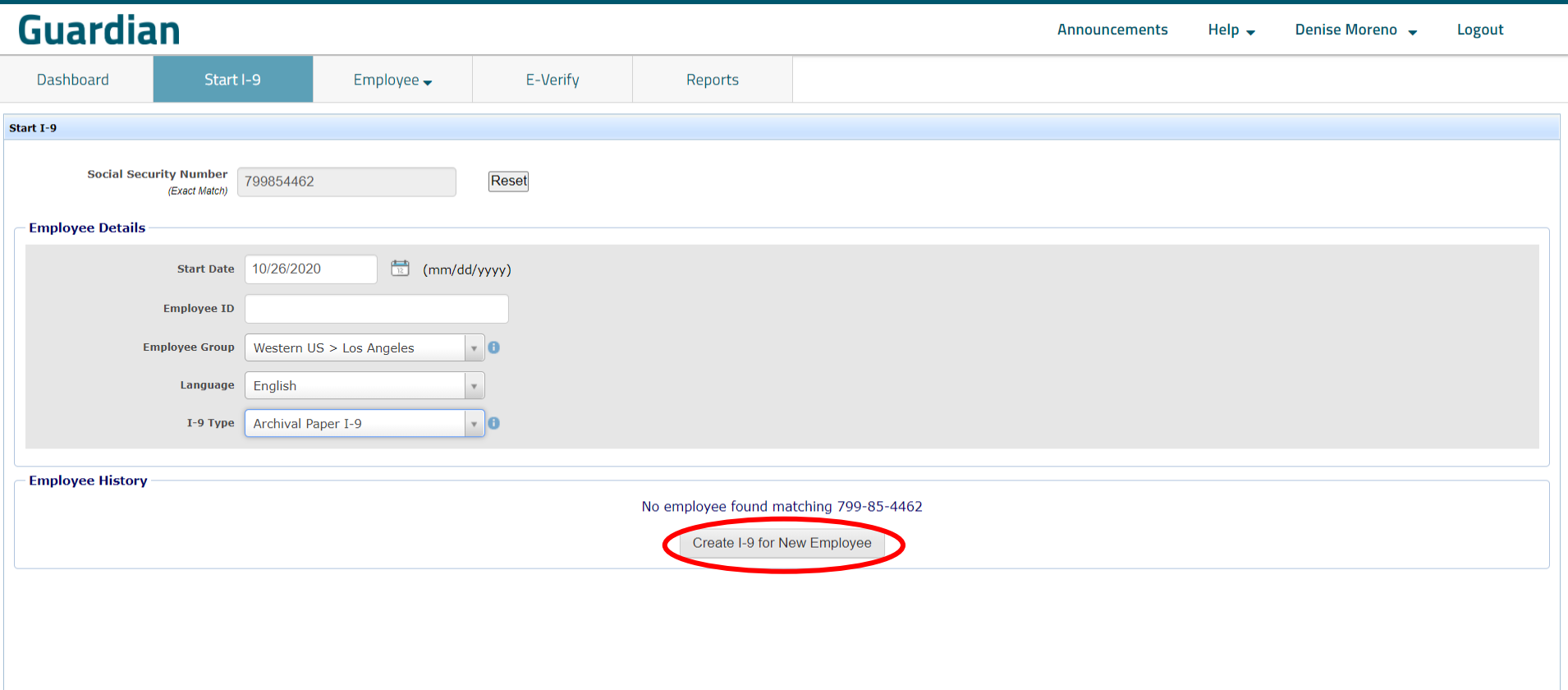

# **Completing Section 1** The **Form Version** is selected **Completing Section 1**

E-Verify

# <span id="page-10-0"></span>**Guardian**

Dashboard Start I-9 Employee  $\rightarrow$ 

Section 1 - Employee Information

automatically based on the employee's start date, but should be adjusted manually if a different form version was used.

**Archival Paper I-9** 

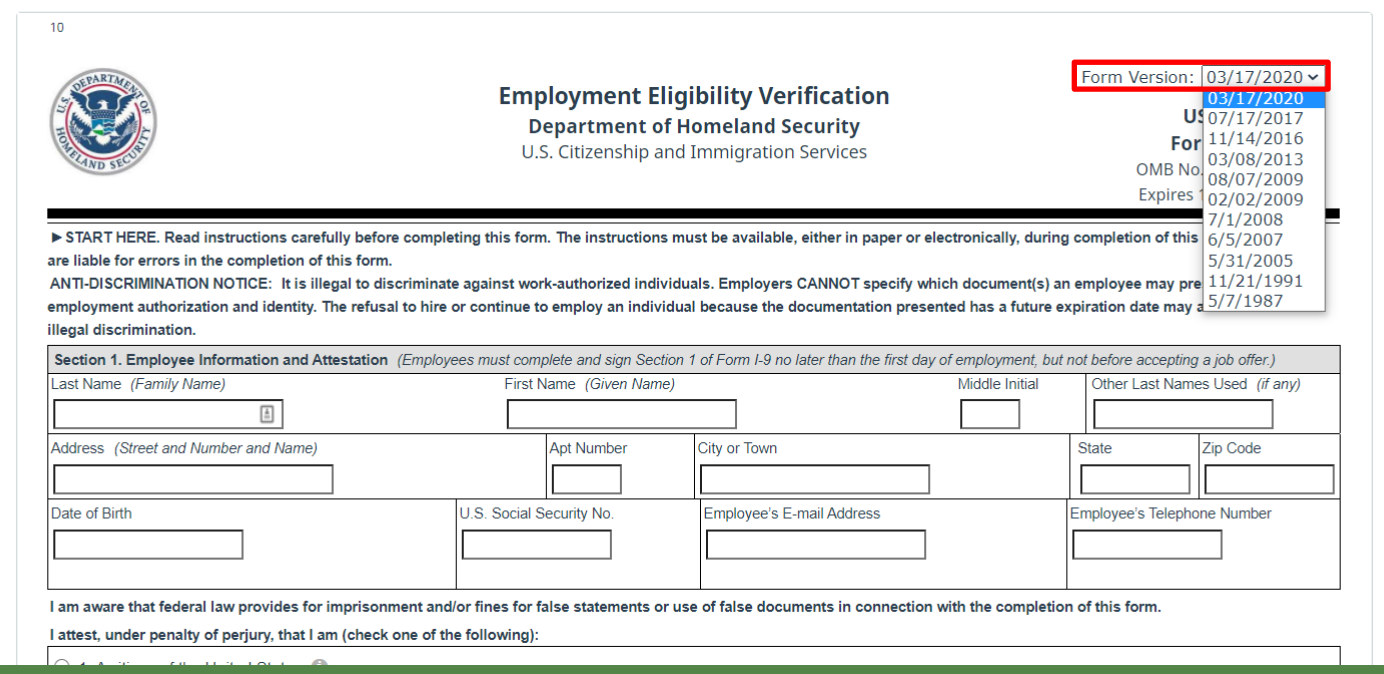

Reports

# **Completing Section 1** Except for the field pop-up<br>selections, enter the Section

## **Guardian**

Dashboard Start I-9 Employee  $\rightarrow$ E-Verify

**Sec** 

selections, enter the Section 1 information *exactly* as it appears on the paper I-9 form.

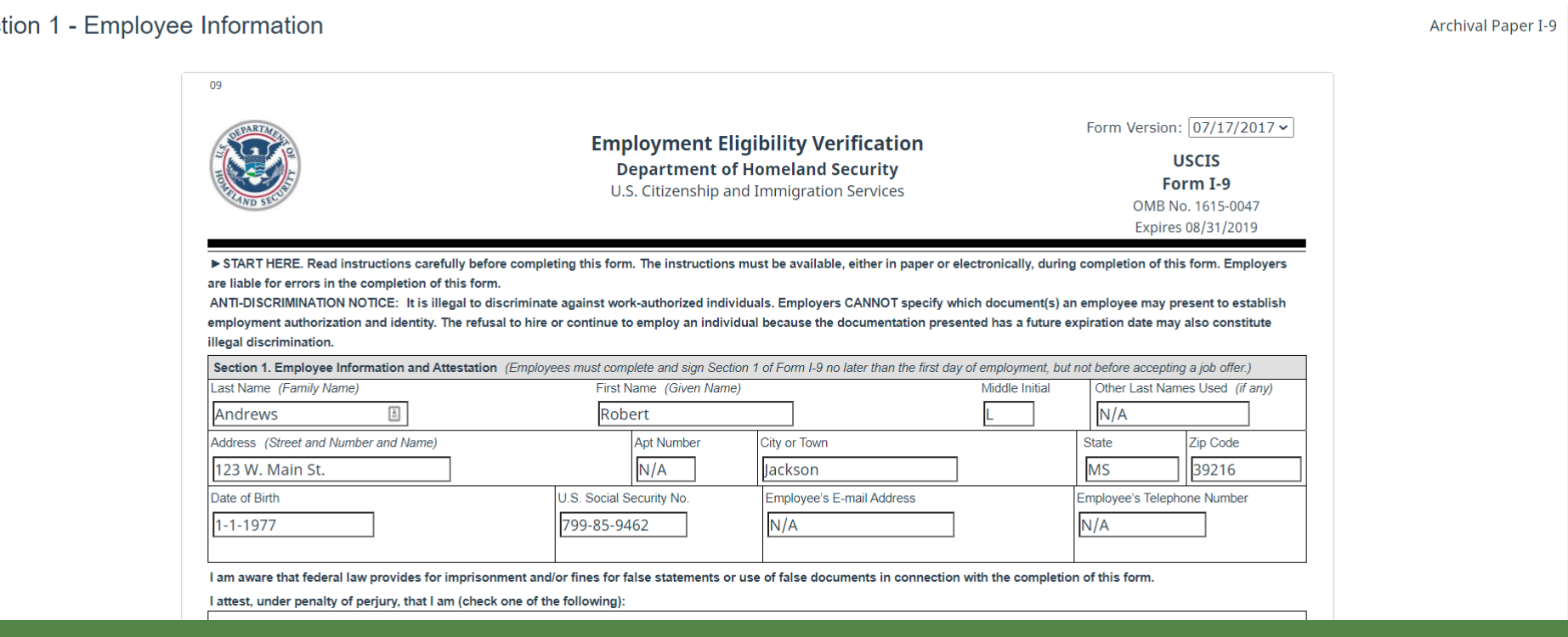

Reports

# **Guardian**

**Completing Section 1** Once all the information has been<br> **Completing Section 1** Once all the information has been entered *exactly* as it appears on the paper I-9 form, including the date signed, click the **Save** button.

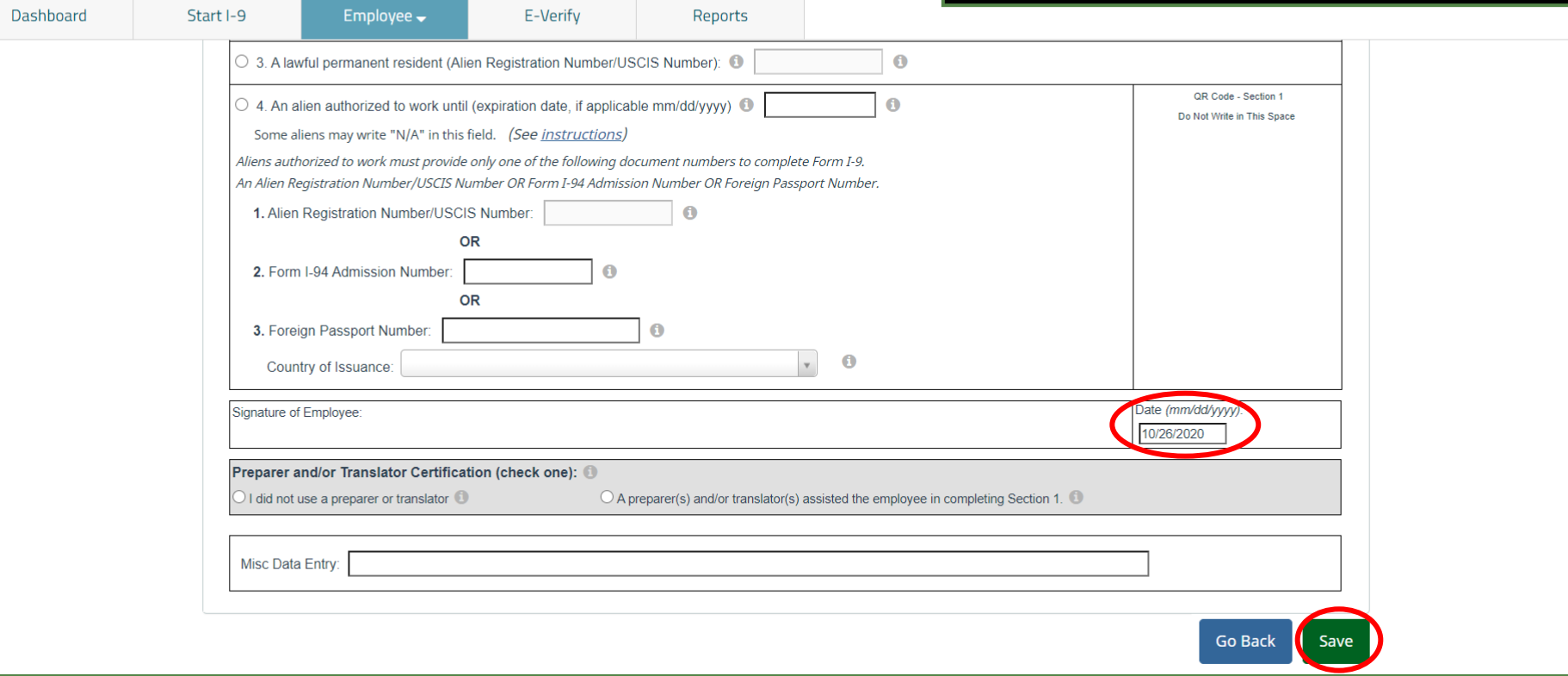

### **Completing Section 1** Click **View Section 2** to continue transcribing the I-9 into Guardian. transcribing the I-9 into Guardian.

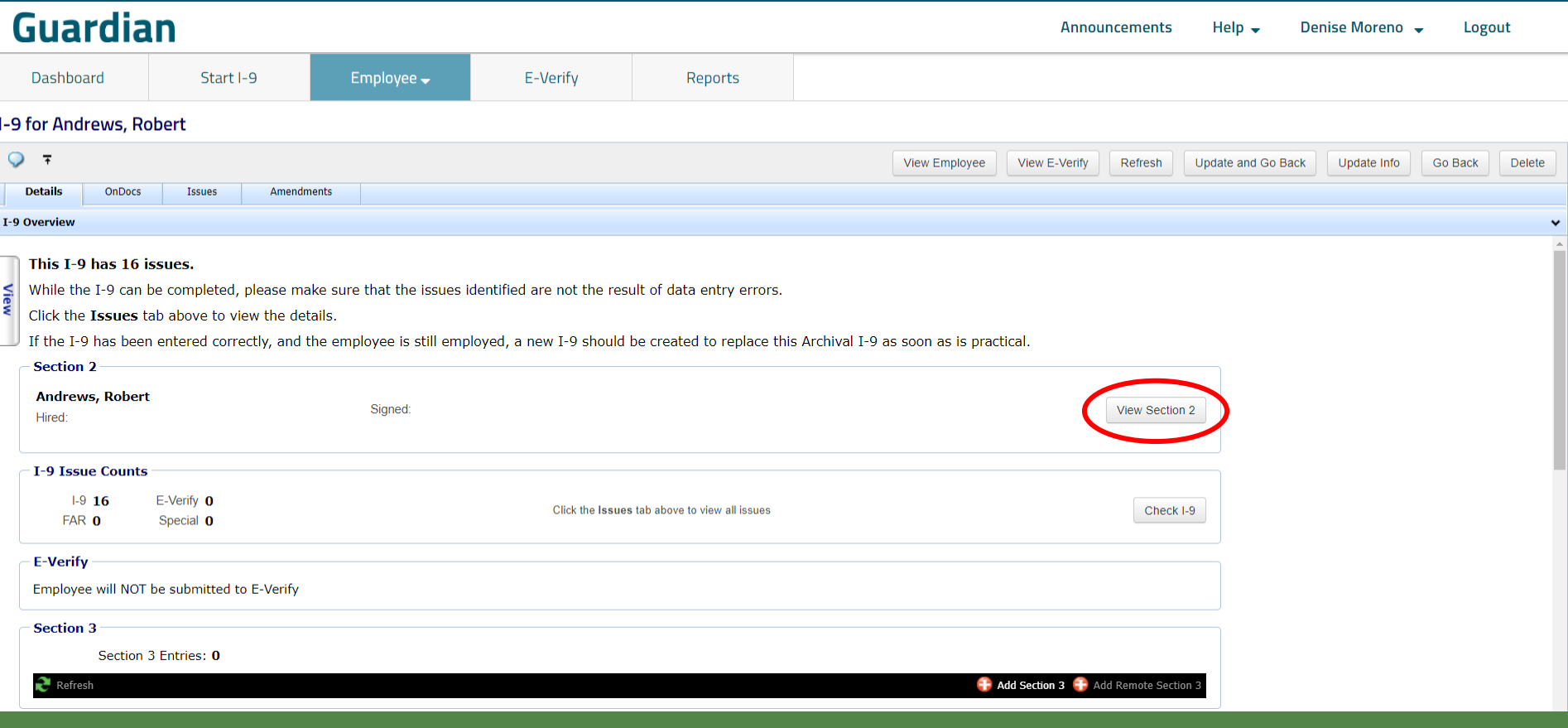

# **Completing Section 2** Enter the Section 2 information **Completing Section 2** Enter the Section 2 information

*exactly* as it appears on the paper I-9 form.

<span id="page-14-0"></span>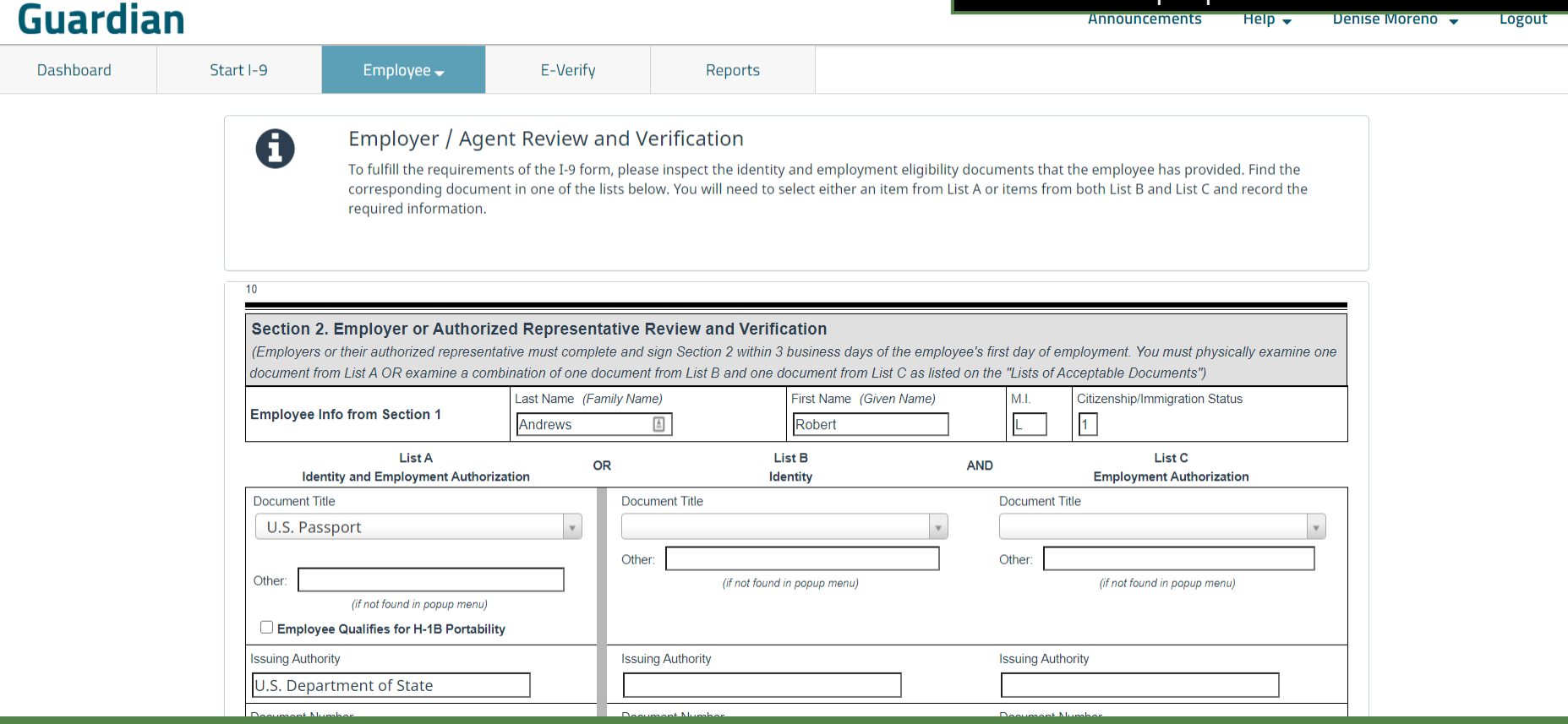

**Completing Section 2** Once all the information has been<br> **Completing Section 2** entered exactly as it appears on entered *exactly* as it appears on the paper I-9 form, click the **Save** button.

## **Guardian**

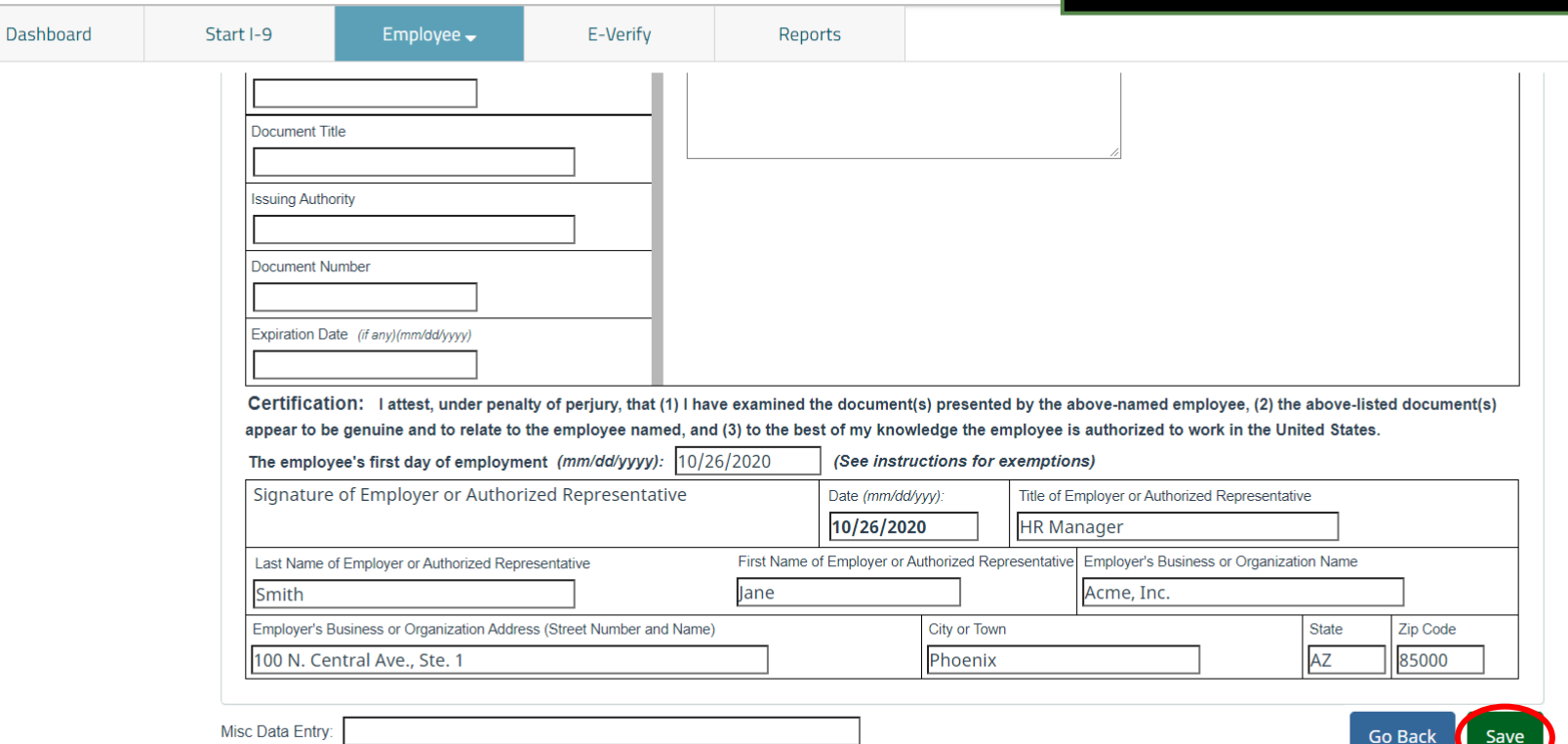

E-Verify

Employee  $\rightarrow$ 

**Document Retention**<br>**Document Retention**<br>**Document** button to upload a **Document** button to upload a copy of the employee's Section 2 supporting document(s).

# <span id="page-16-0"></span>**Guardian**

Dashboard

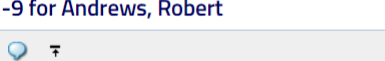

Start I-9

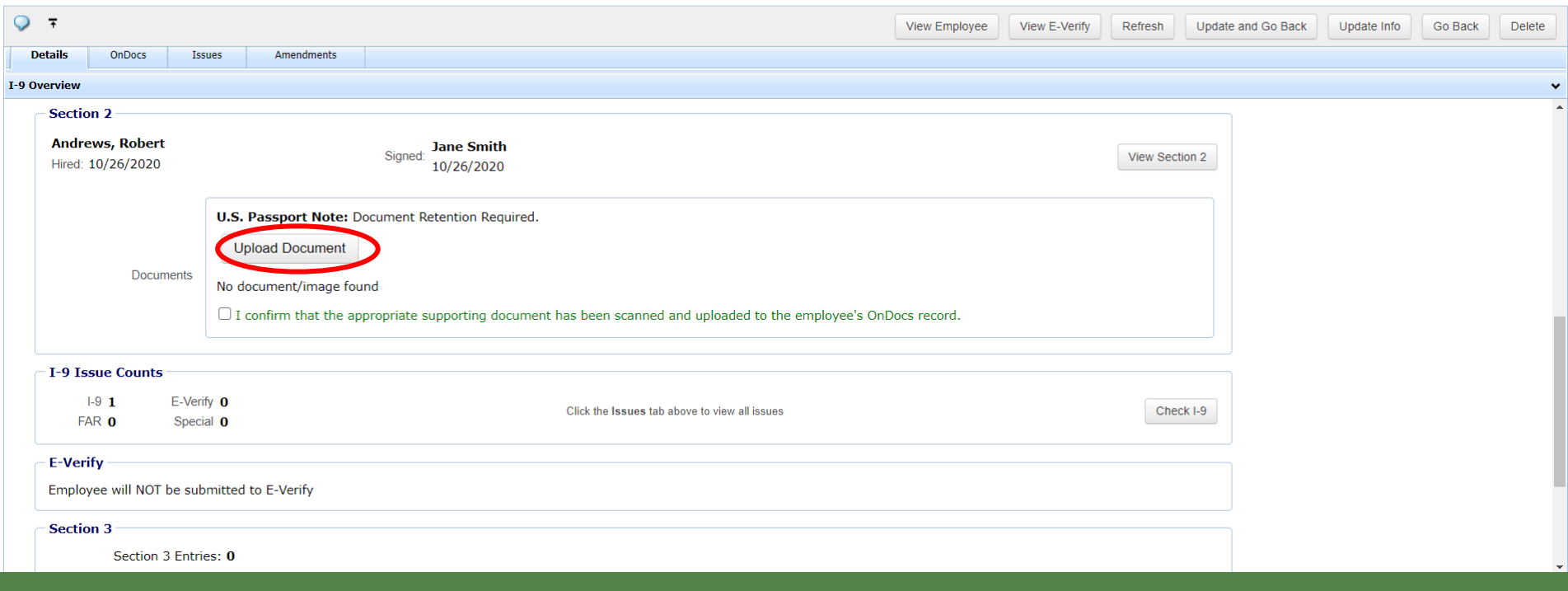

Reports

### **Document Retention**<br> **Pocument Retention** click **Select File** to locate the supporting document(s).

 $He$ <sub> $\rightarrow$ </sub>

Announcements

Denise Moreno – Logout

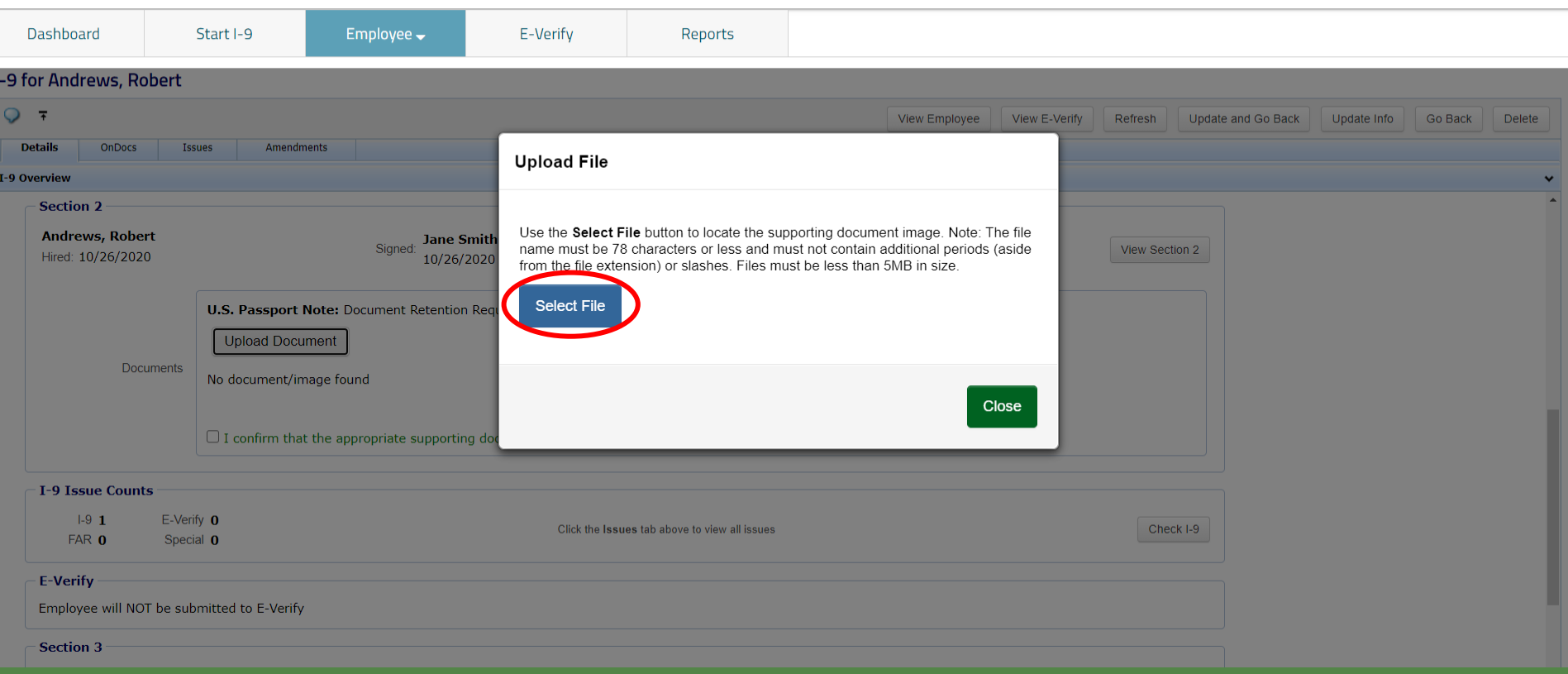

## **Guardian**

# **Document Retention** From the browse window,

# select the appropriate file and click the **Open** button.

# **Guardian**

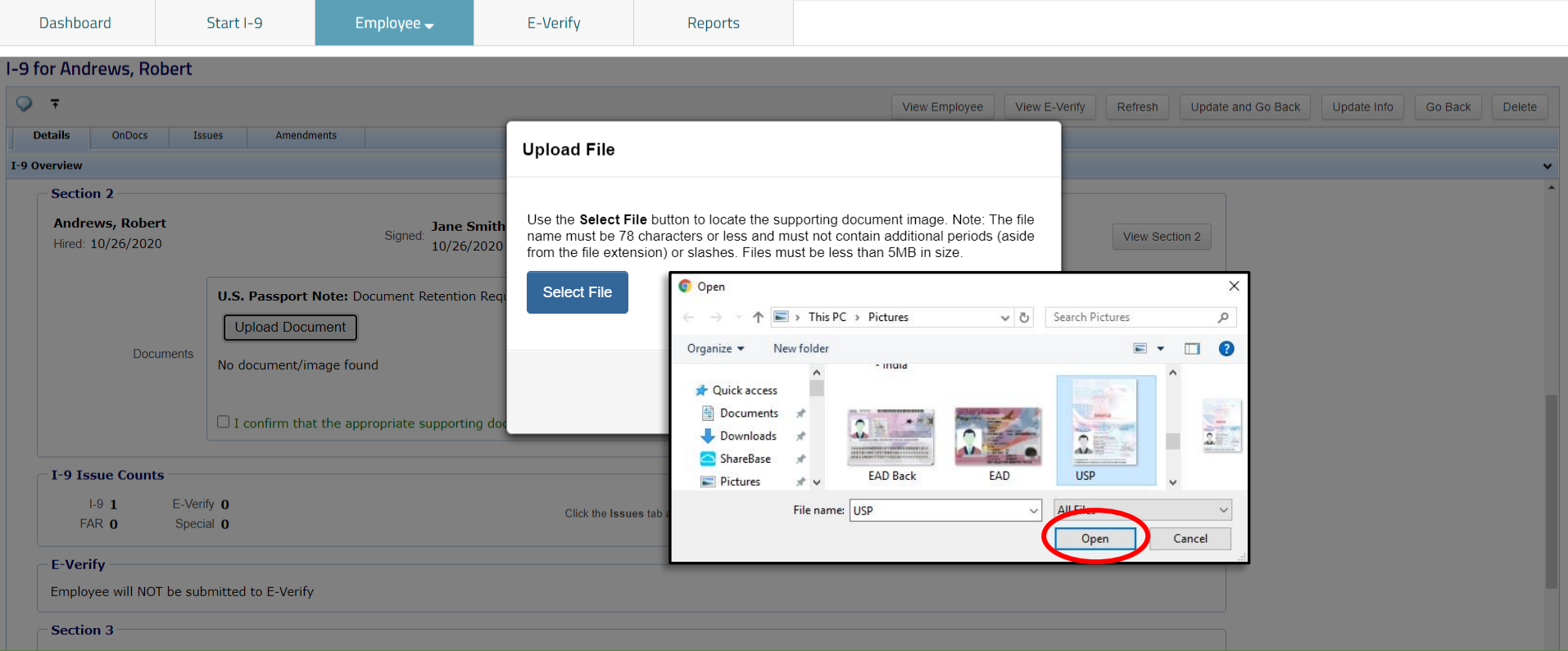

### **Document Retention** The file name of the selected<br> **Document Retention** document will appear in the window. Click the **Upload** button.

Announcements Tello <del>est</del>

**Denise Moreno** LOROUL

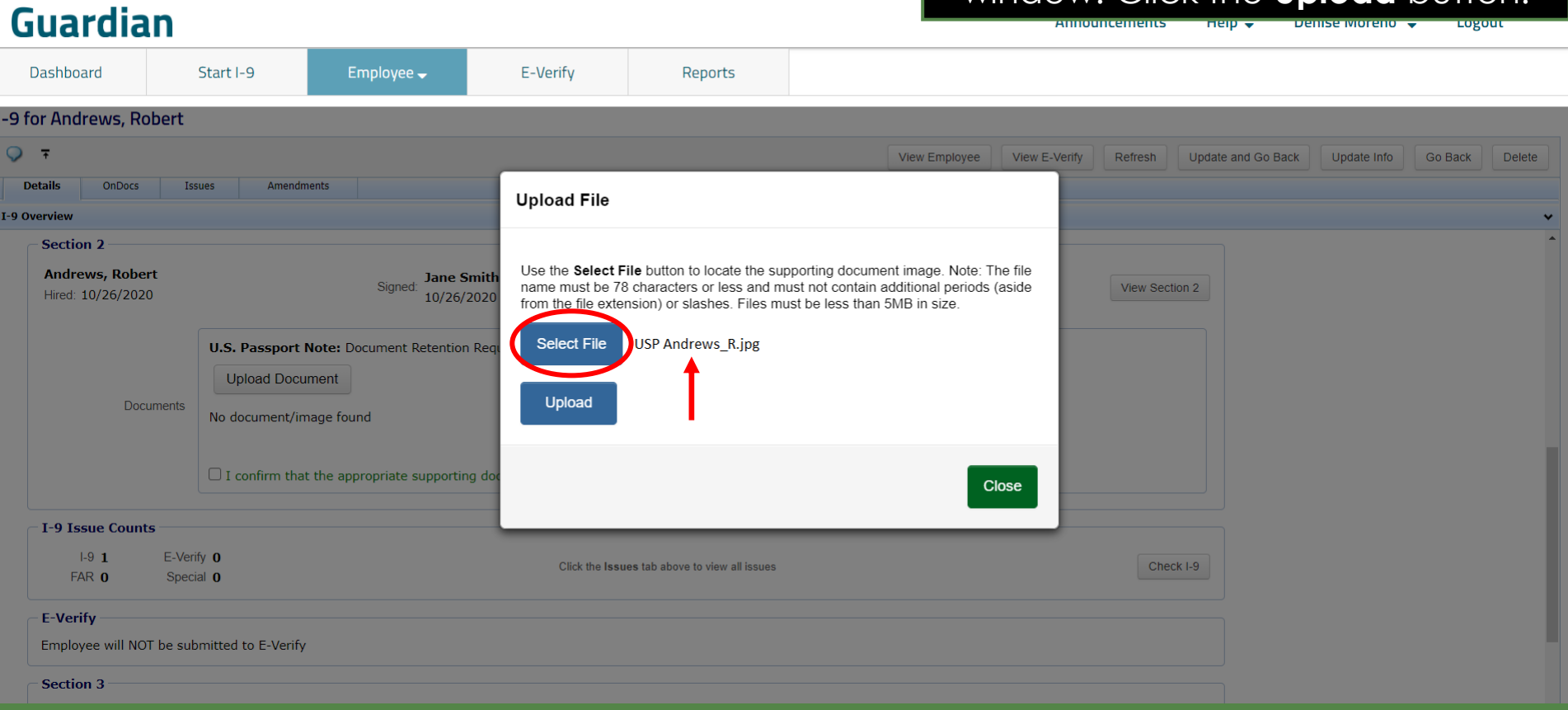

### **Document Retention** Click the **Close** button after the file has been successfully uploaded.

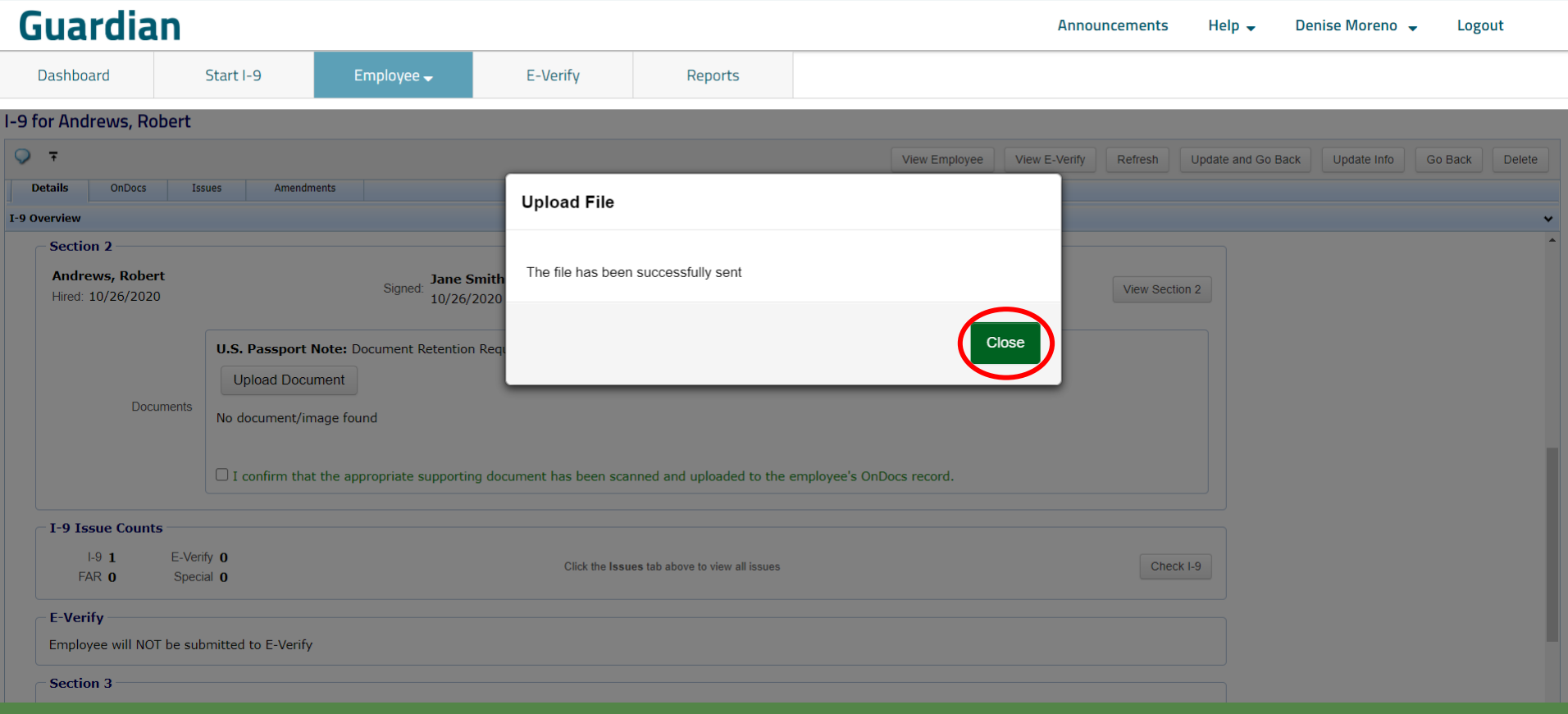

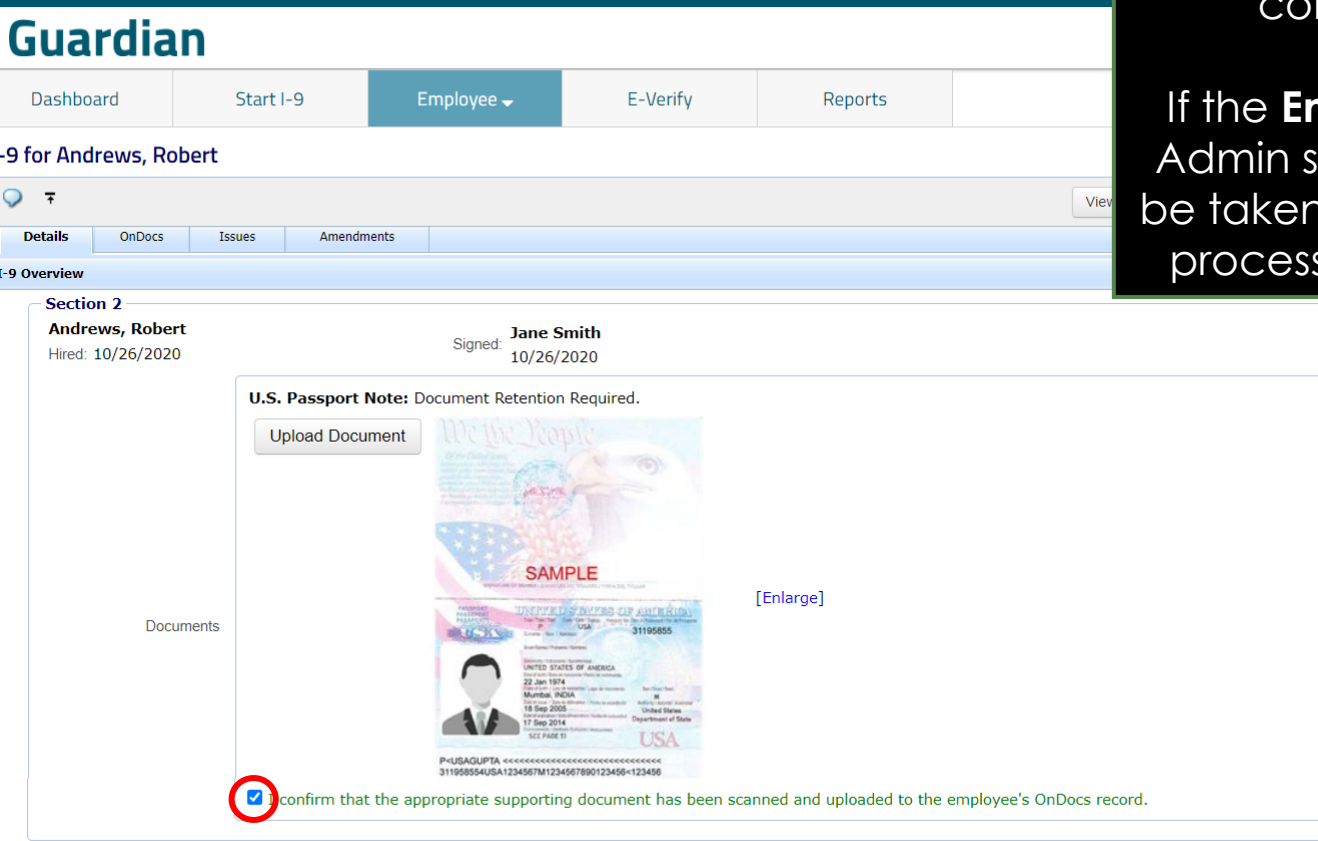

**Document Retention** If the Enforce Document Capture **Integration** Admin setting is set to **No**, click the confirmation **checkbox**.

> **If the Capture Document Capture** setting is set to **Yes**, you will directly to the completion , shown on the next slide.

> > View Section 2

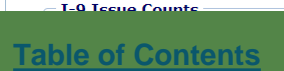

E-Verify

Employee  $\overline{\phantom{a}}$ 

**Adding a Section 3** If the paper I-9 contains a **Section 3** (one or more), add the Section 3(s) before clicking the Mark Completed button.

### <span id="page-22-0"></span>**Guardian**

### I-9 for Andrews, Robert

Start I-9

Dashboard

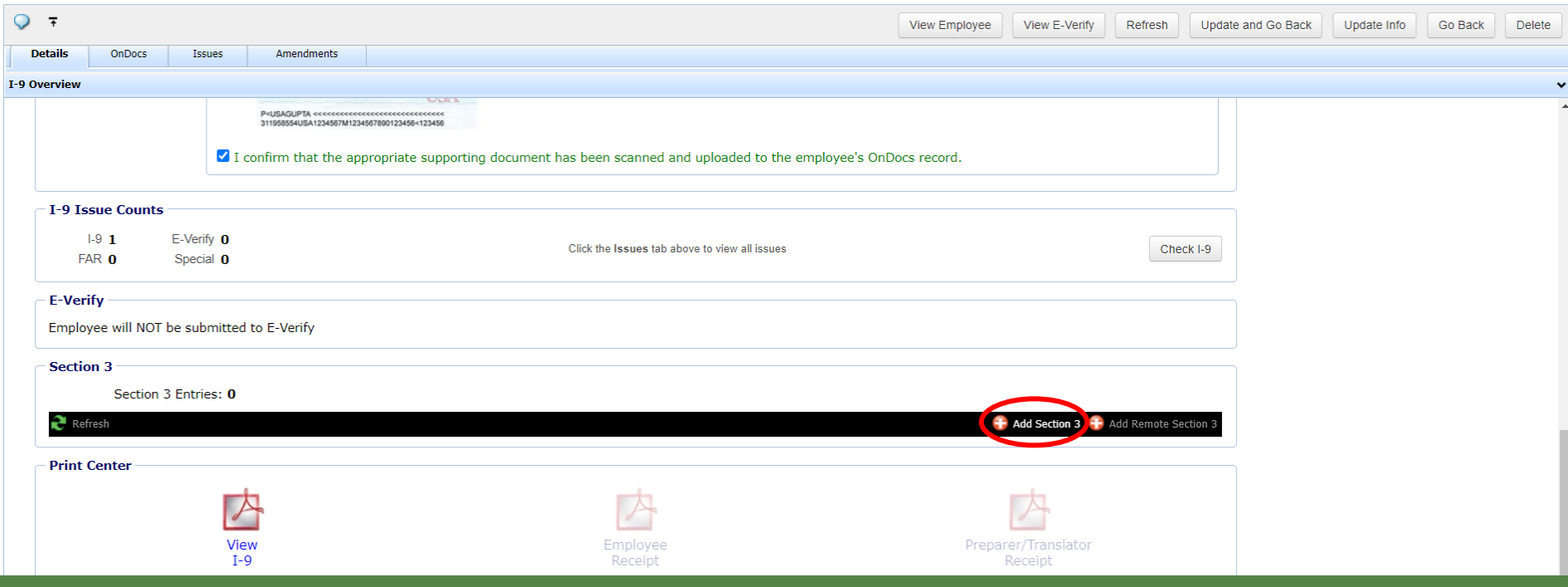

Reports

**Adding a Section 3** From the pull-down menu, specify **Adding a Section 3** From the 1-9 form version date that most the I-9 **form version date** that most closely matches the paper form.

### **Guardian Announcements**  $H$ elp  $\rightarrow$ Denise Moreno Logout Dashboard Start I-9 Employee  $\rightarrow$ E-Verify Reports Paper Section 3 You are about to add a Paper Section 3. This type of Section 3 requires you to transcribe the information from the paper document. Please specify the I-9 form version date that most closely matches the paper form **None None** Prior to 03/08/2013 03/08/2013 11/14/2016 Cancel 07/17/2017 03/17/2020

### **Adding a Section 3** Once the corresponding I-9 form version date is selected, click **Add Paper Section 3 Entry.**

### **Guardian Announcements** LOgout Heip  $\overline{\mathbf{v}}$ **Denise Moreno** Dashboard Start I-9 Employee  $\rightarrow$ E-Verify Reports Paper Section 3 You are about to add a Paper Section 3. This type of Section 3 requires you to transcribe the information from the paper document. Please specify the I-9 form version date that most closely matches the paper form 07/17/2017 **Add Paper Section 3 Entry**

Cancel

**Adding a Section 3** Enter the Section 3 information *exactly* as it appears on the paper I-9 form.

## **Guardian**

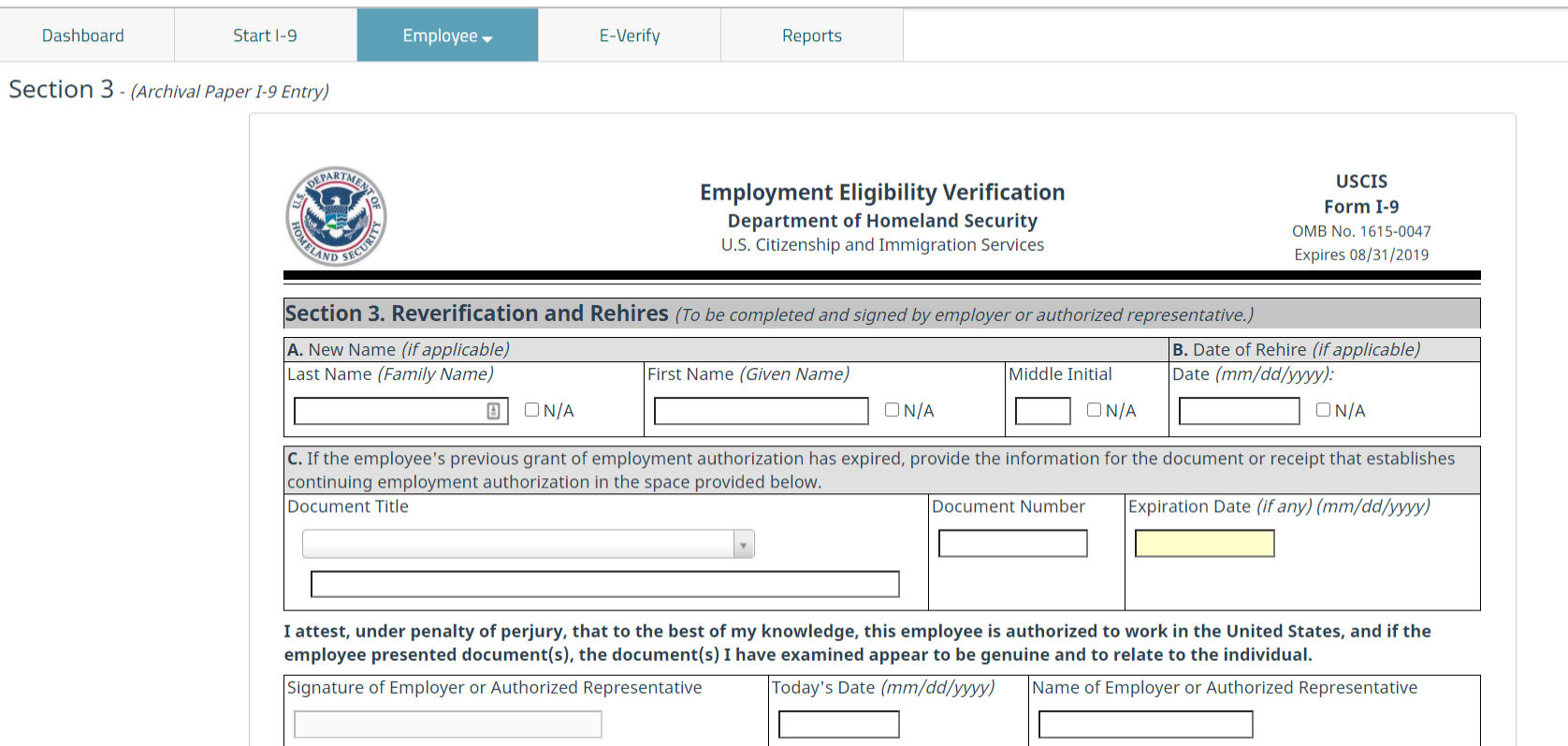

## **Guardian**

Dashboard Start I-9

Employee $\rightarrow$ 

E-Verify

Reports

### Section 3 - (Archival Paper I-9 Entry)

C. If the employee's previous grant of employment authorization has expired, provide the information for the document or receipt that establishes continuing employment authorization in the space provided below. Document Title **Document Number** Expiration Date (if any) (mm/dd/vvvv) **Employment Authorization Document (Form I-766)** XXX1234567890 10/10/2021 Note: Document Retention Required. [Upload Document] [View Document] Upload Confirmation  $\blacksquare$  I confirm that the appropriate supporting document has been scanned and uploaded to the employee's OnDocs record. I attest, under penalty of perjury, that to the best of my knowledge, this employee is authorized to work in the United States, and if the employee presented document(s), the document(s) I have examined appear to be genuine and to relate to the individual. Signature of Employer or Authorized Representative Today's Date (mm/dd/yyyy) Name of Employer or Authorized Representative 10/26/2020 lane Smith Miscellaneous data entry:

**Adding a Section 3** Once the information has been<br>entered exactly as it appears on entered *exactly as it appears on the paper Section 3*, click the **Save** button.

**Delete** 

**Go Back** 

Save

# **Completing the I-9**

<span id="page-27-0"></span>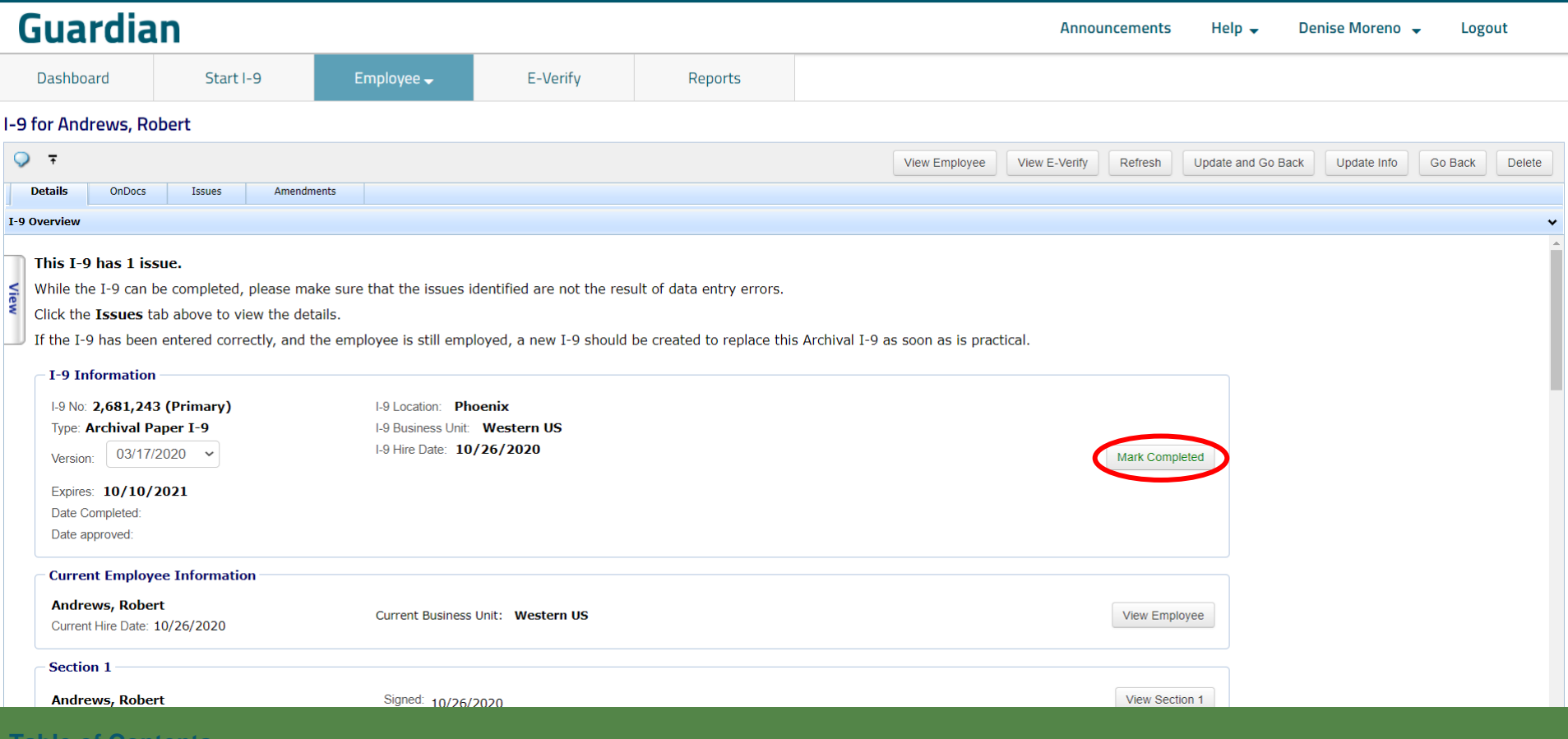

# **Approving the I-9**

<span id="page-28-0"></span>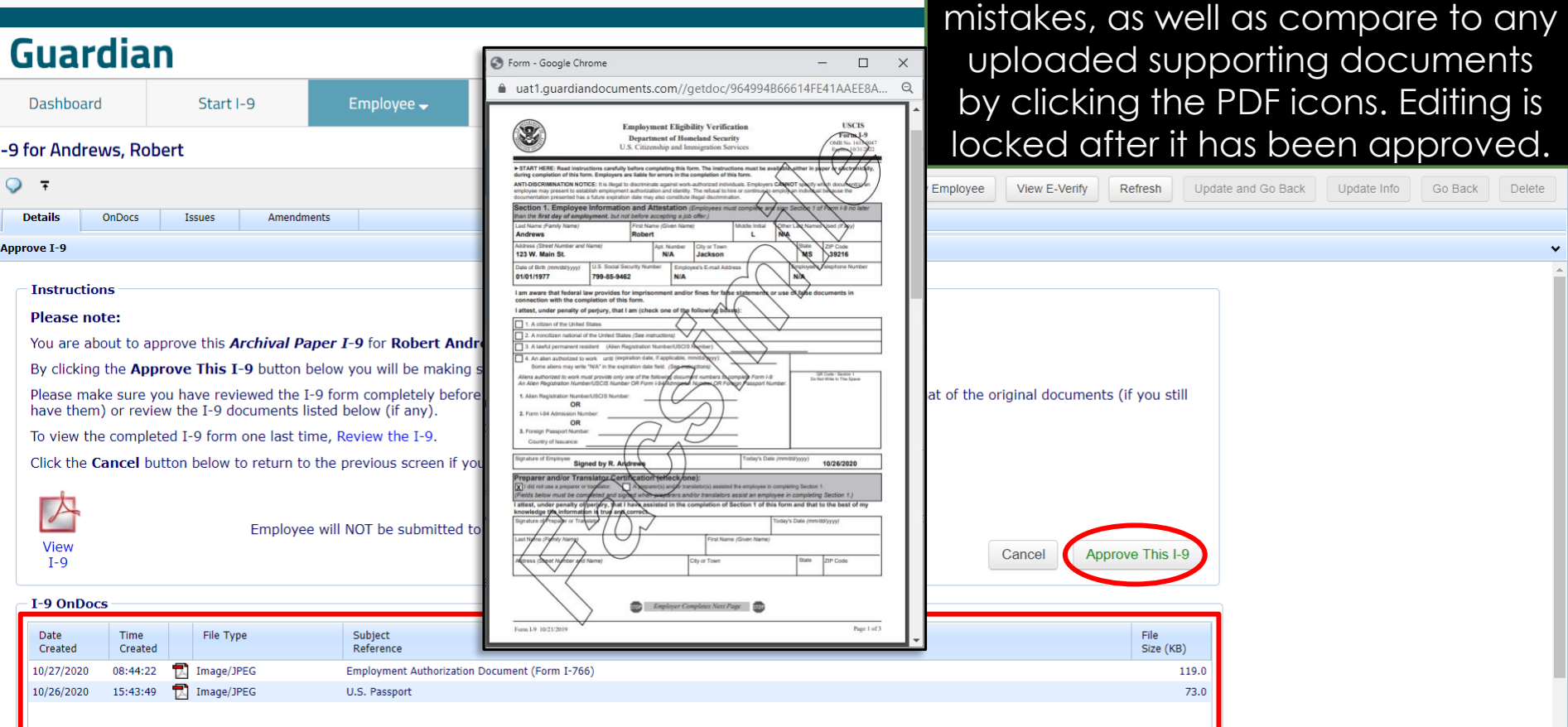

Prior to approving the I-9 click **Review the I-9** to check for

# **Approving the I-9**

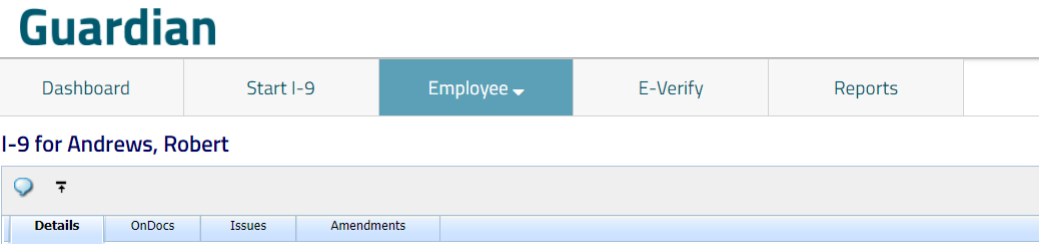

When ready click **Approve This I-9**, which will "lock" the form. The I-9 cannot be edited after it has been approved, except by using the **Amendments** tool. Approval permissions may be restricted to only certain Guardian users.

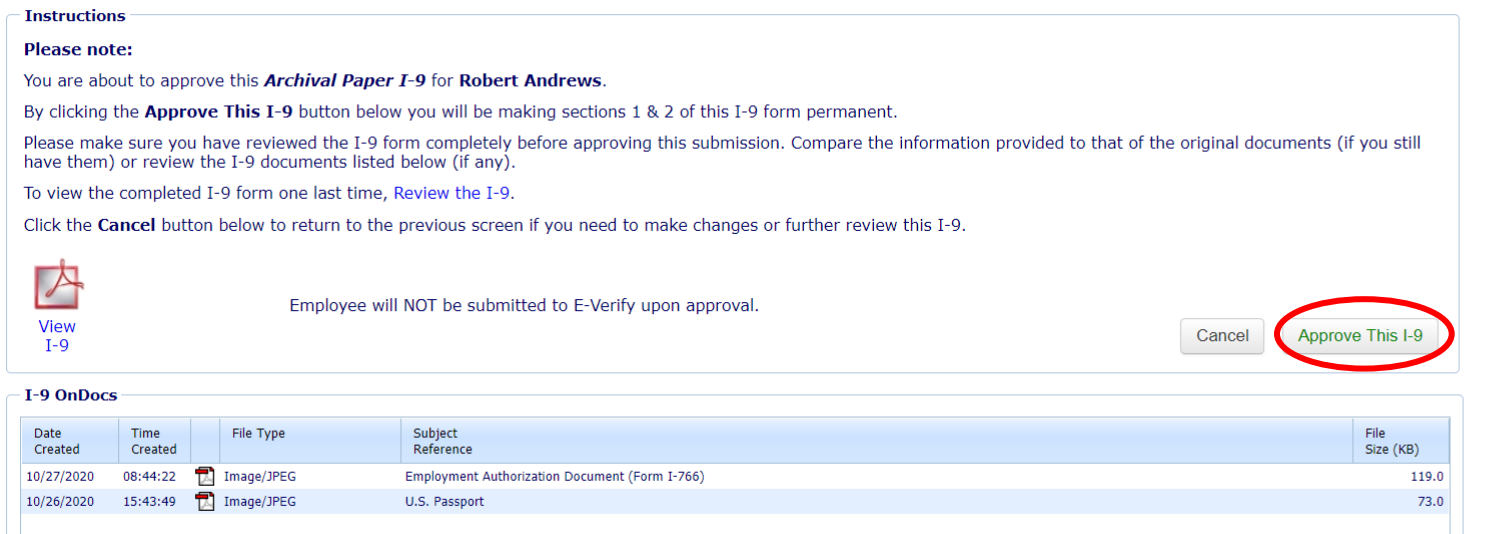

View

### **[Table of Contents](#page-1-0)**

Approve I-9

# **Key Notes**

# ➢ **Why is important to upload the paper form?**

Since the I-9 was not completed electronically, the paper form is the controlling document. The form should be uploaded to the employee's I-9 OnDocs folder so that the scanned image of the form displays when reviewing the I-9 record.

# ➢ **Which OnDocs folder should be used to store paper I9s?**

The specific I-9 OnDocs folder must be used to correctly associate the scanned image to the I-9 record.

# **Key Notes**

# ➢ **Why are there 2 OnDocs tabs within the employee record?**

There are two different places to store documents within the employee record. The OnDocs tab visible when accessing the employee record is considered the "general" OnDocs and shows all information added directly to the general OnDocs tab as well as the individual I-9 OnDocs tabs. In this way, information can be seen overall as well as associated to specific I-9 records.

<span id="page-32-0"></span>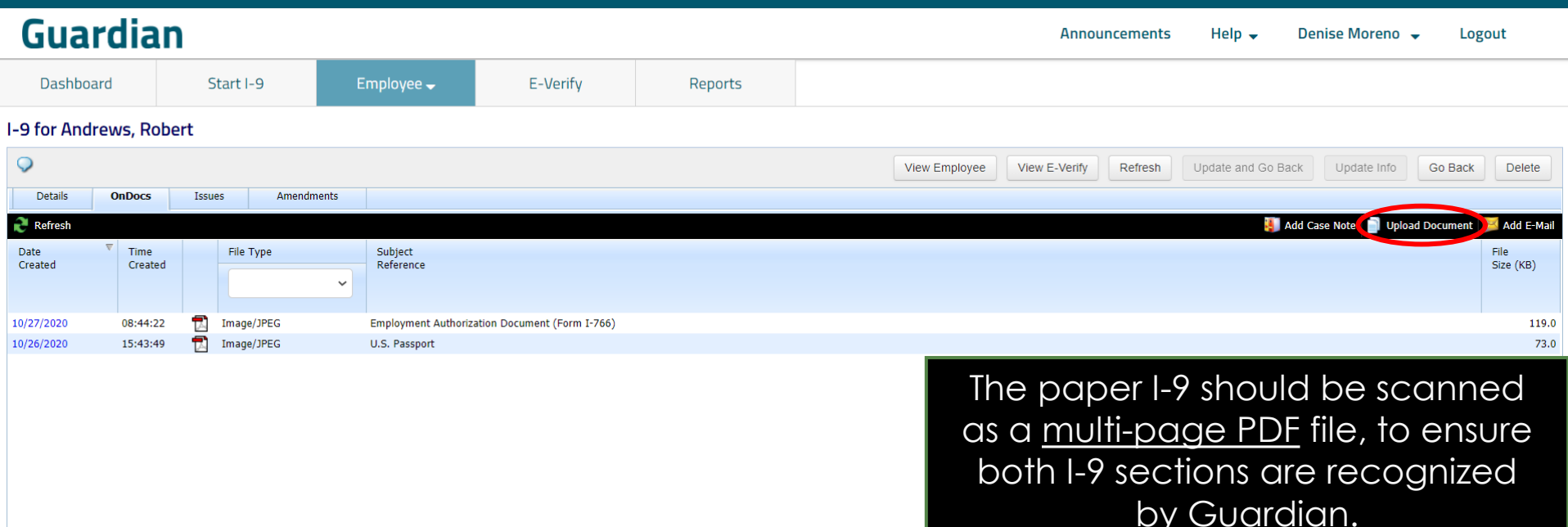

From the **OnDocs** tab of the employee's I-9 record click the **Upload Document** button.

### Select **I-9** from the dropdown menu and click the **Next** button.

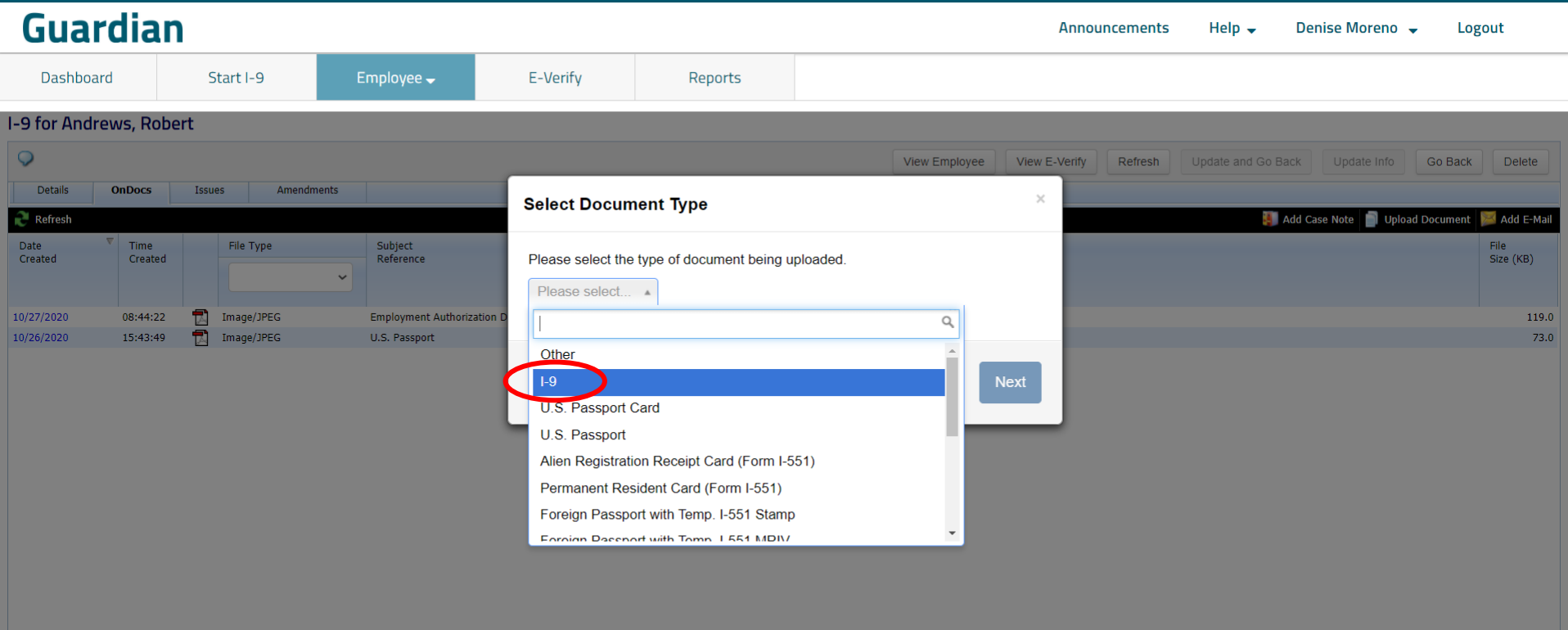

192

E-Verify

Employee  $\rightarrow$ 

Click **Select File**. Browse to the scanned I-9 PDF file and click **Open**.

Note: Ensure the file filter setting is set to **All Files**, otherwise you will not see PDF file types.

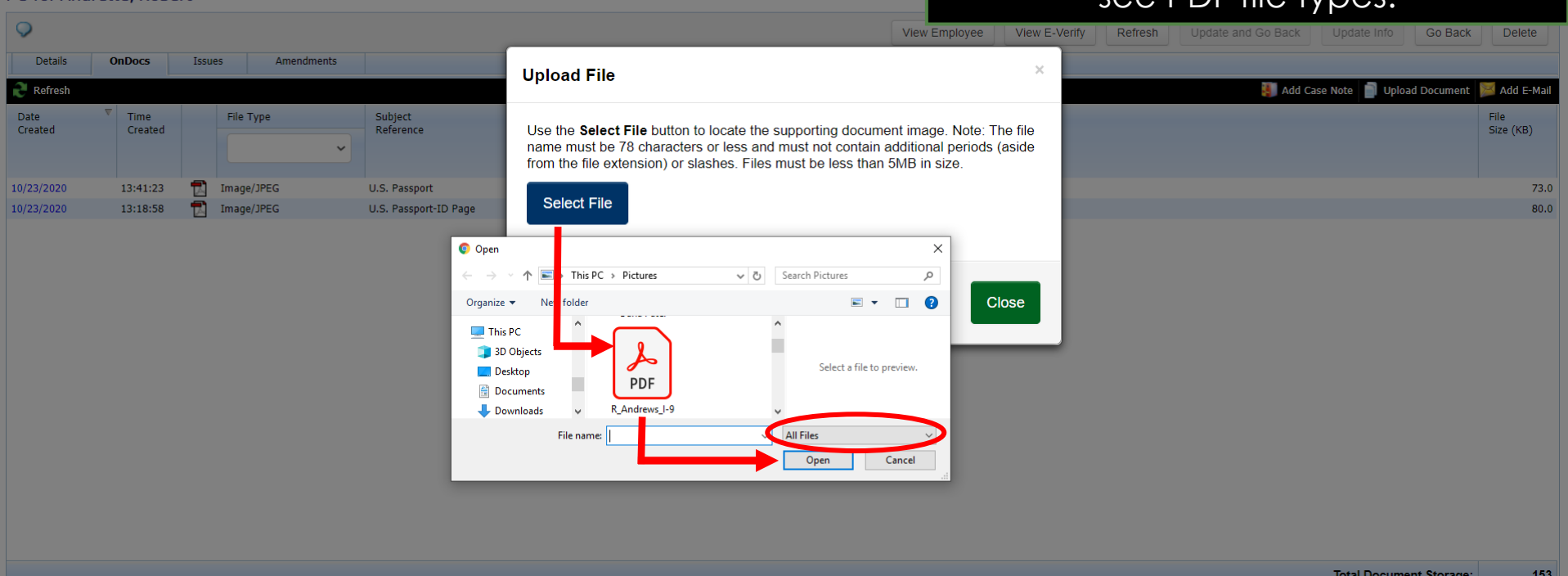

Reports

### **[Table of Contents](#page-1-0)**

**Guardian** 

**1-9 for Andrews Robert** 

Start I-9

Dashboard

### Click the **Upload** button and then click **Close** once the upload is complete.

## **Guardian**

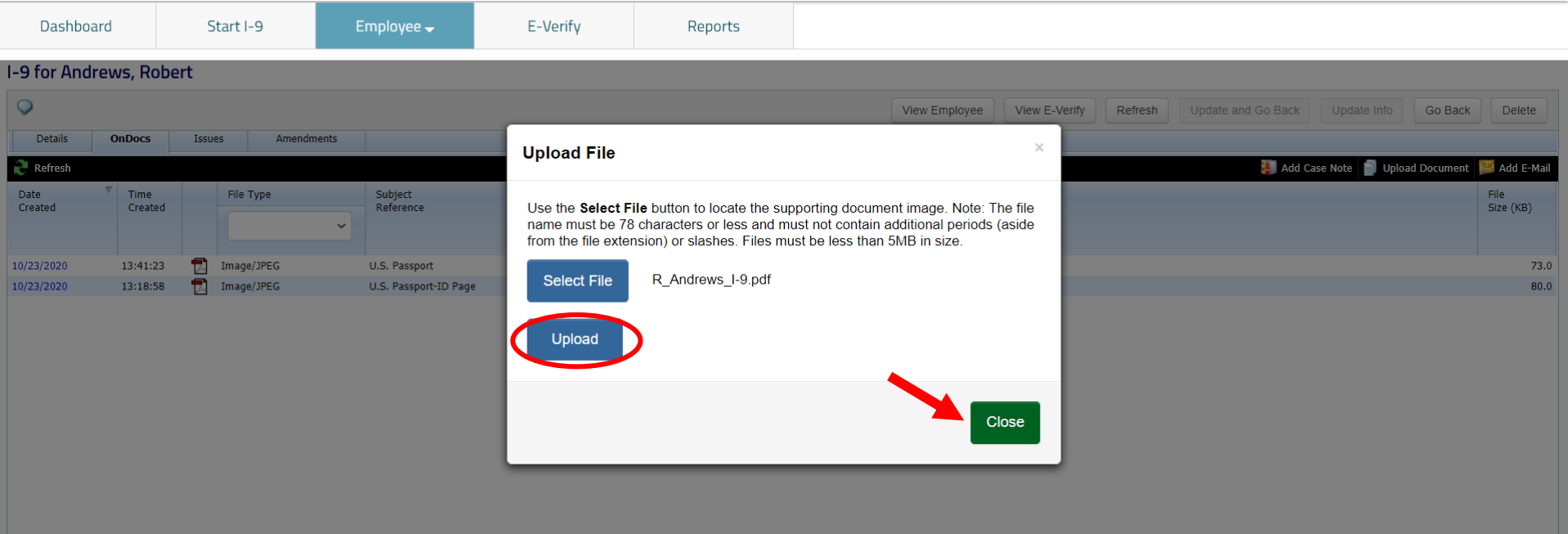

453

### The uploaded paper I-9 can be viewed by clicking the PDF icon.

Total Dearmant Cleaning

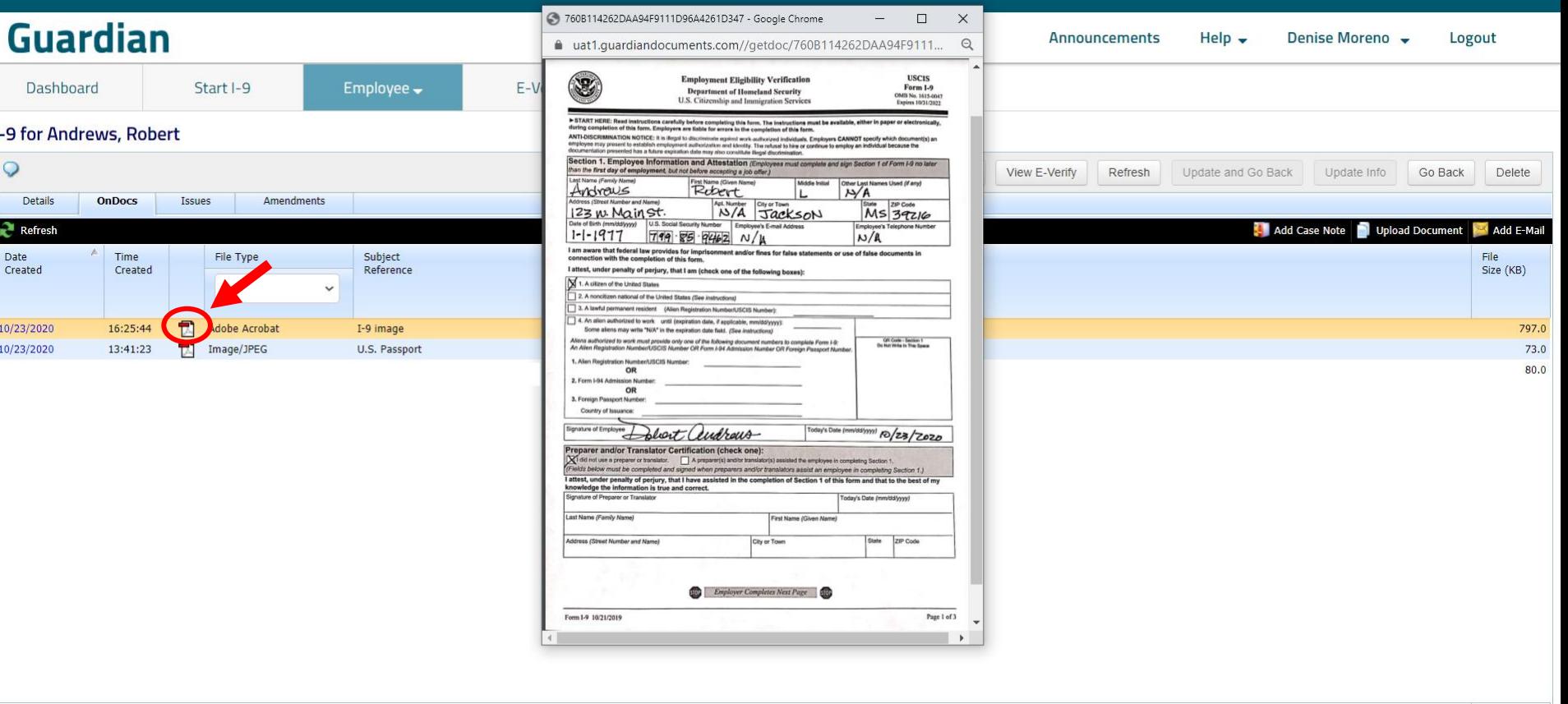

# **For Additional Assistance**

- Select **Help** from the vertical toolbar to access other Guardian tutorials.
- For additional assistance contact your in-house Guardian expert.

# **Confidential User Guide**

# Please do not distribute this document outside of your organization without our written permission.

Thank you.

Copyright © 2023, Equifax Inc., Atlanta, Georgia. All rights reserved. Equifax and the Equifax marks used herein are trademarks of Equifax Inc. **[Table of Contents](#page-1-0) Contents** Other product and company names mentioned herein are the property of their respective owners.